Secretaria

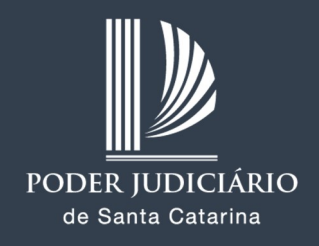

# Sumário

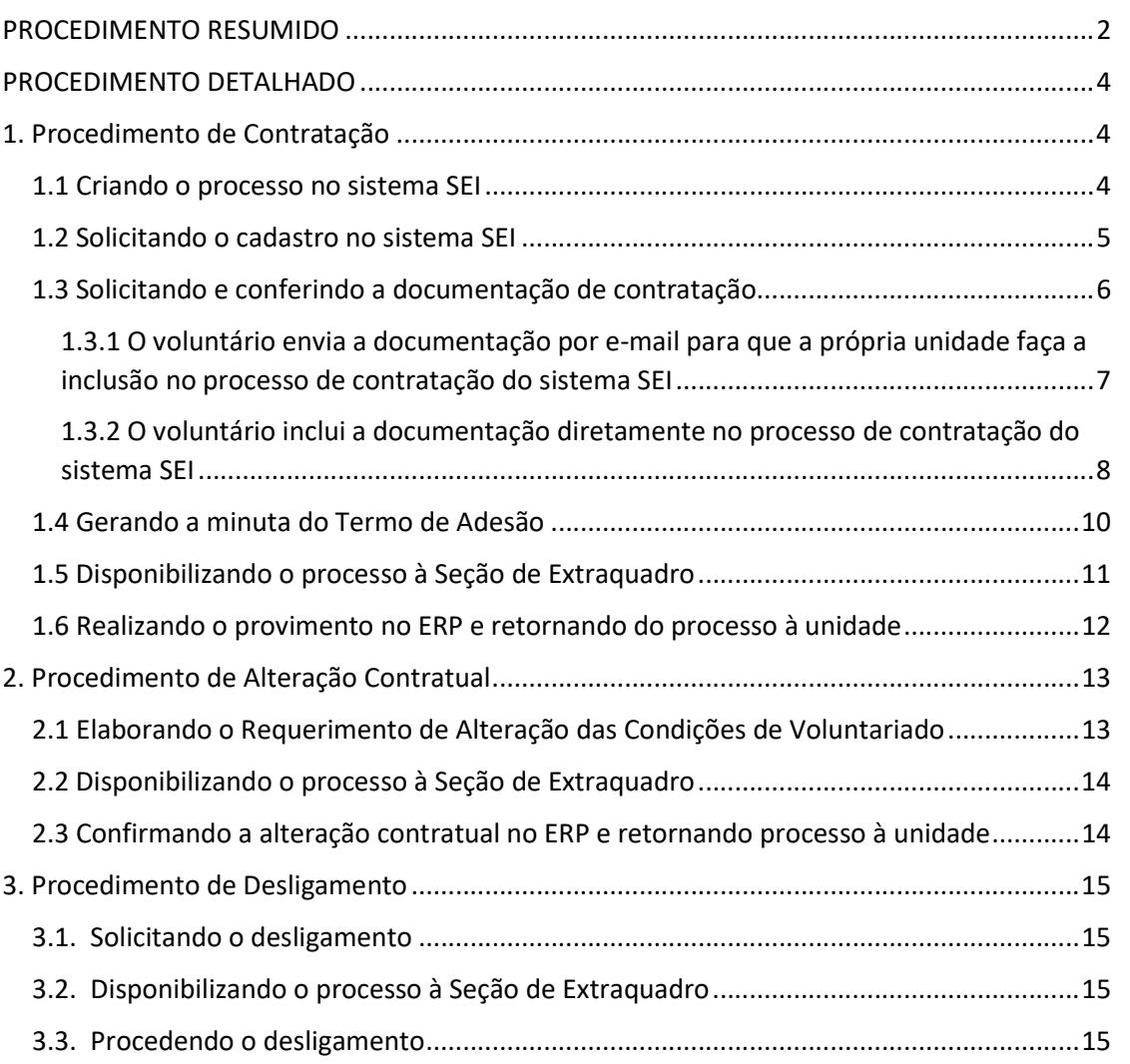

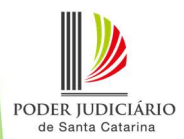

# PROCEDIMENTO RESUMIDO

#### Quem é a Unidade Gestora ou Detentora da vaga?

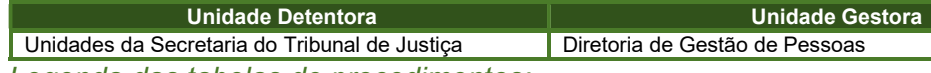

Legenda das tabelas de procedimentos:

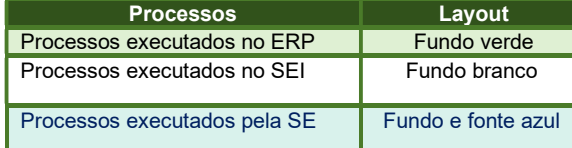

### Procedimento de Contratação - Secretaria

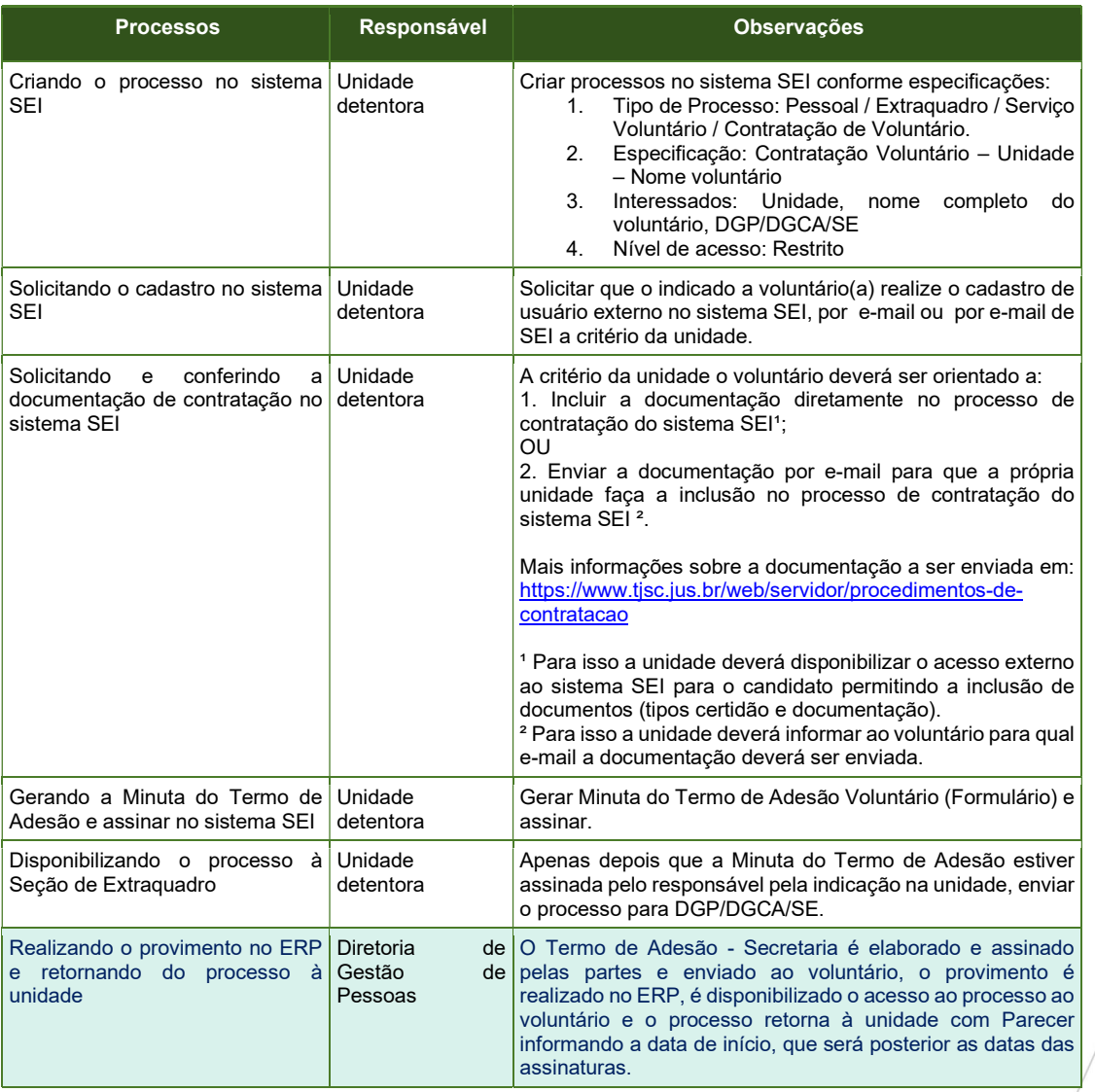

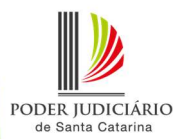

### Procedimento de Alteração Contratual

ATENÇÃO: Ações no ERP decorrentes de alterações nas condições do voluntariado só podem ser realizadas pela Diretoria de Gestão de Pessoas. As unidades não devem realizar nenhuma ação no ERP na tela "Transferência" em relação ao vínculo de voluntário.

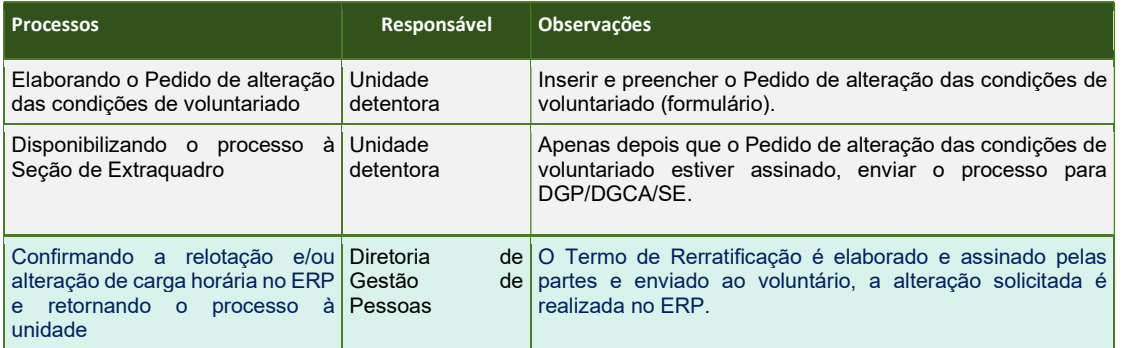

### Procedimento de Desligamento

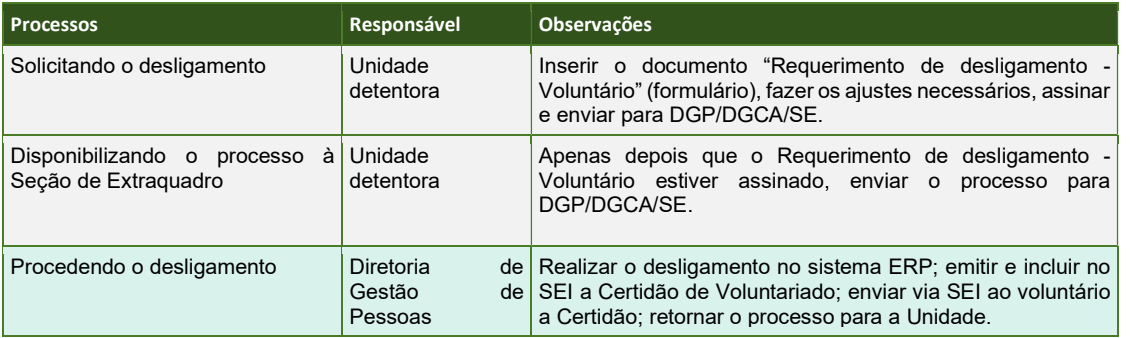

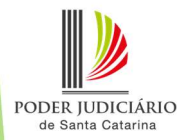

## PROCEDIMENTO DETALHADO

## 1. Procedimento de Contratação

#### 1.1 Criando o processo no sistema SEI

A Instauração deve ser efetuada no sistema SEI pela Unidade gestora da vaga.

Como criar processo no sistema SEI a. Menu Iniciar o processo Escolha o Tipo de Processo: Pessoal/Extraquadro/Serviço Voluntário/Contratação de Voluntário b. Especificação: Contratação Voluntário – Unidade – Nome completo do voluntário Interessados: Unidade, Nome completo do voluntário, DGP/DGCA/SE Nível de acesso: Restrito

a. Clicar em "Menu", "Iniciar Processo" e "Escolha o Tipo de Processo":

Pessoal/Extraquadro/Estágio/Serviço Voluntário/Contratação de Voluntário.

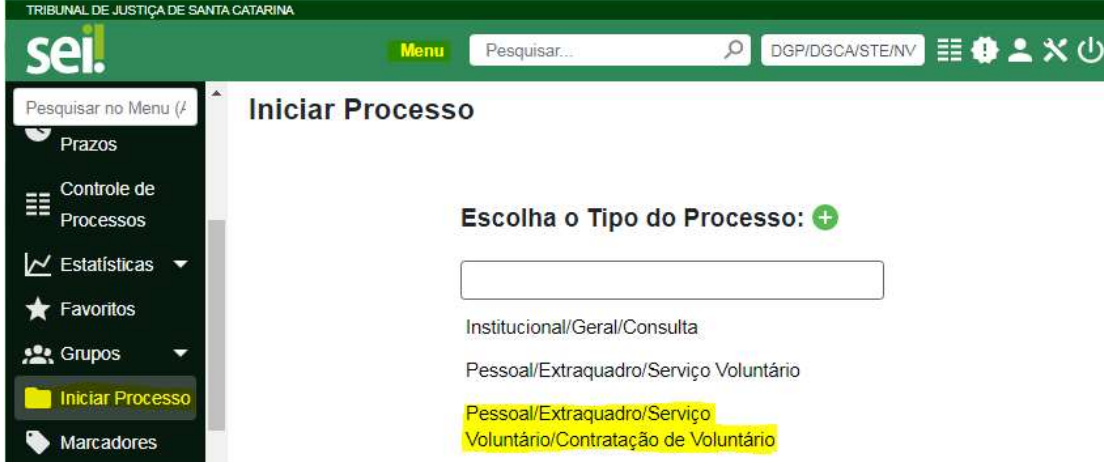

b. Em "Especificação": Contratação Voluntário – Unidade – Nome completo do voluntário. Em "Interessados": Unidade, Nome completo do voluntário, DGP/DGCA/SE. Em "Nível de acesso": Restrito. E "Salvar".

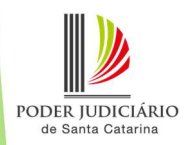

Salvar

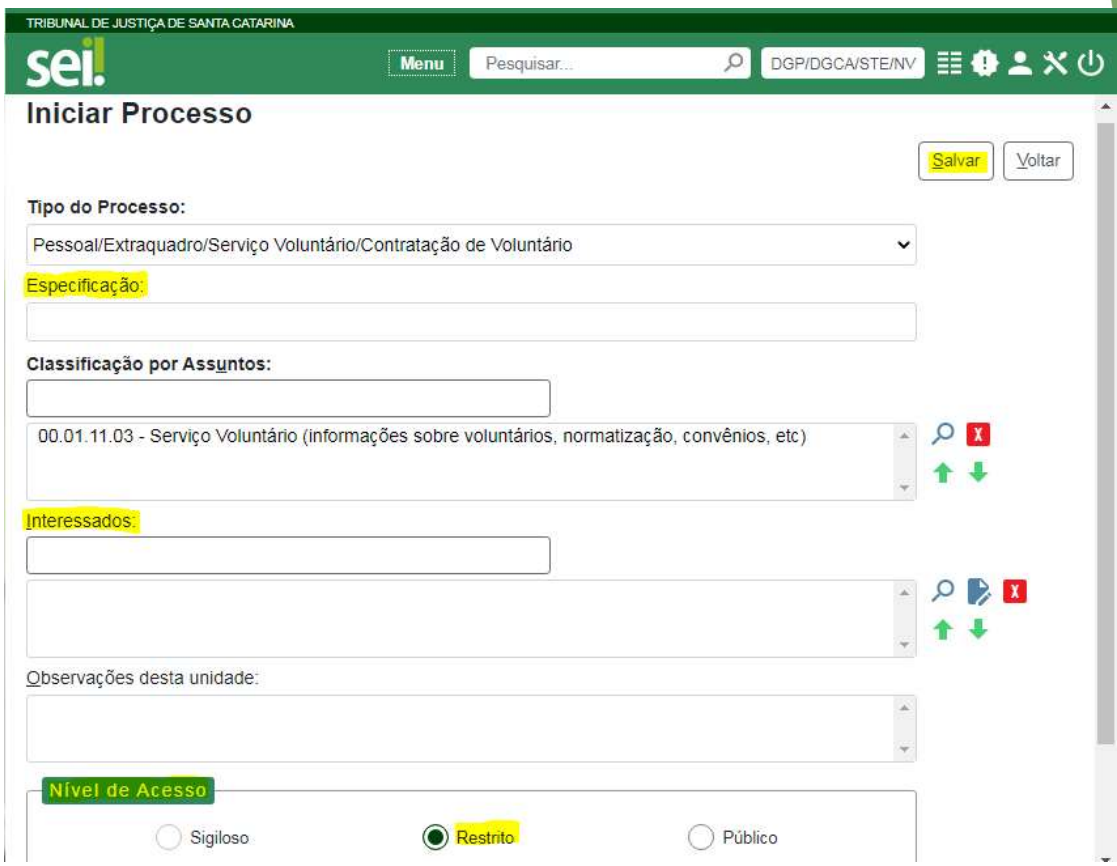

#### 1.2 Solicitando o cadastro no sistema SEI

A unidade gestora deve solicitar que o voluntário realize o cadastro de usuário externo no sistema SEI. A solicitação deverá ocorrer por e-mail, ficando a critério da unidade o envio do e-mail pelo sistema SEI. Sugerimos a seguinte mensagem:

#### MENSAGEM DE SUGESTÃO:

Para darmos continuidade aos trâmites de contratação do(a) voluntário(a) XXX, é preciso, a realização do cadastro de usuário externo no Sistema SEI, pelo(a) voluntário(a), com urgência, mediante acesso ao link:

https://sei.tjsc.jus.br/sei/controlador\_externo.php?acao=usuario\_externo\_avisar\_cadastro &id\_orgao\_acesso\_externo=0

O referido cadastro é necessário para que possamos disponibilizar o termo de adesão ao serviço voluntário, via sei, para assinatura eletrônica do(a) voluntário(a).

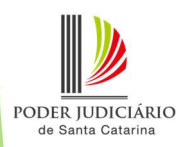

#### 1.3 Solicitando e conferindo a documentação de contratação

A unidade poderá escolher entre uma das duas formas de solicitar a documentação da contratação, a seguir descritas. Para cada uma delas, o voluntário deverá ser orientado de forma diferente:

- $\checkmark$  O voluntário envia a documentação por e-mail para que a própria unidade faça a inclusão no processo de contratação do sistema SEI;
- $\checkmark$  O voluntário inclui a documentação diretamente no processo de contratação do sistema SEI.

Para isso, sugerimos que envie um e-mail ao indicado definindo a forma de encaminhamento da documentação com a seguinte mensagem:

#### MENSAGEM DE SUGESTÃO:

Considerando a necessidade da apresentação de documentação para a sua contratação, solicita-se a leitura dos procedimentos de contratação disponíveis em: https://www.tjsc.jus.br/web/servidor/procedimentos-de-contratacao. Sua documentação deverá ser:

( ) 1. Enviada para esse e-mail.

( ) 2. Incluída por você no processo de contratação (você receberá por e-mail um link para acesso ao processo);

Verifique a documentação necessária em https://www.tjsc.jus.br/web/servidor/procedimentos-de-contratacao . Havendo pendência de documentação a unidade deverá fazer contato com o indicado para solicitar os documentos faltantes.

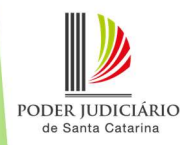

### 1.3.1 O voluntário envia a documentação por e-mail para que a própria unidade faça a inclusão no processo de contratação do sistema SEI

No caso de o indicado enviar os documentos por e-mail, a unidade fica responsável por incluí-los no sistema SEI.

Conforme instruções disponíveis em https://www.tjsc.jus.br/web/servidor/procedimentos-de-contratacao, o indicado deverá enviar três arquivos em formato pdf, "Informação", "Documentação" e "Certidão". Após a conferência da documentação, cada um dos arquivos deverá ser incluído no sistema SEI.

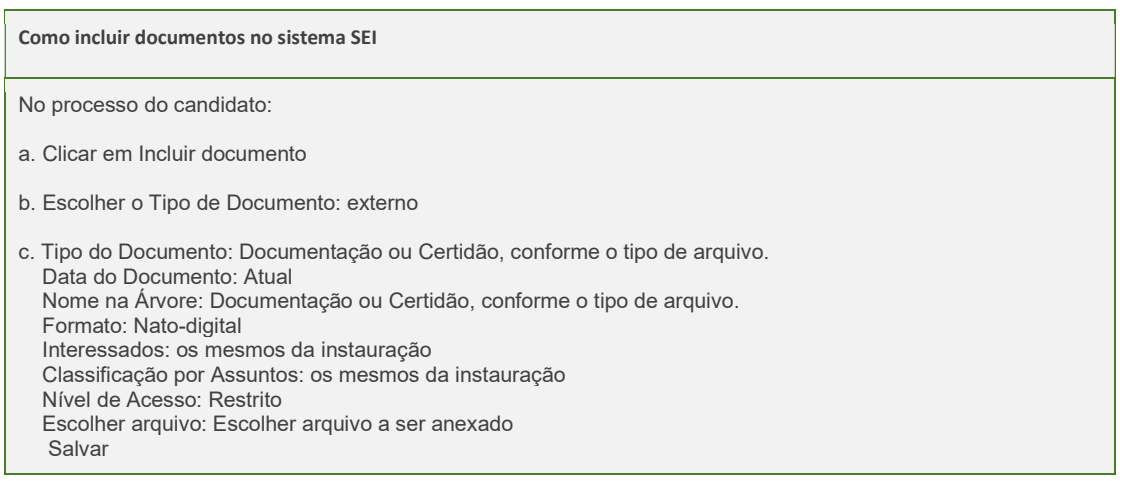

a. Clicar no ícone **Wallach Clicar no ícone i an** 

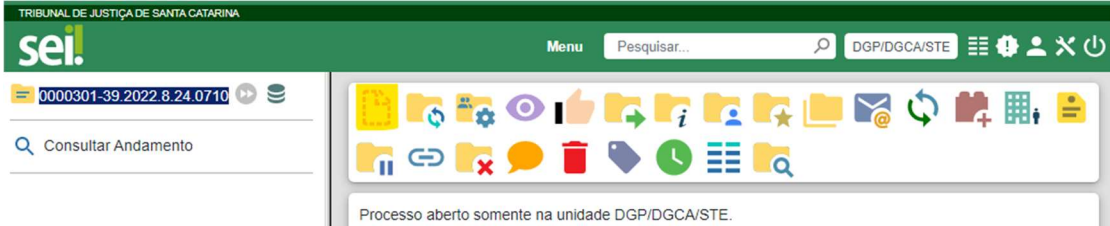

b. "Escolher o Tipo de Documento": Externo.

PODER JUDICIÁRIO

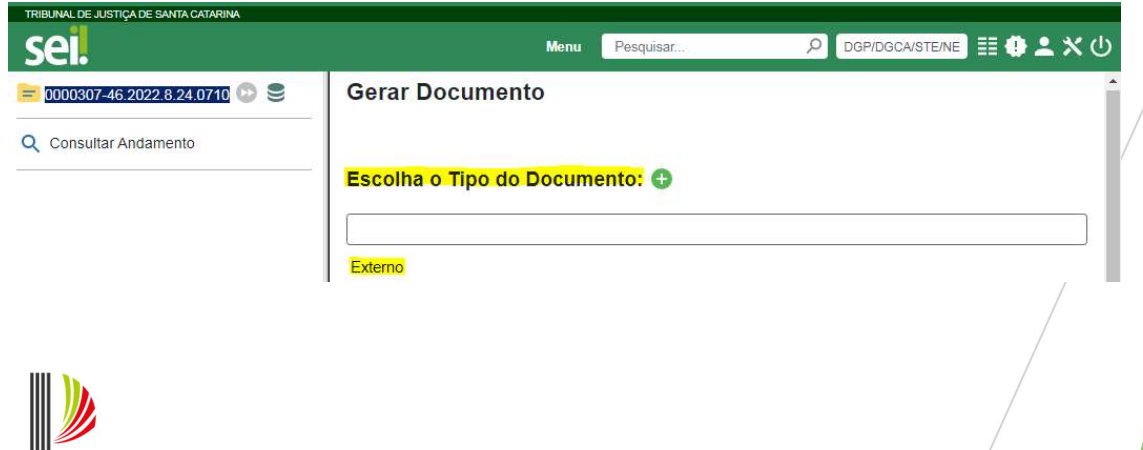

c. "Tipo de documento": Informação, Documentação ou Certidão, conforme o tipo de arquivo. "Data do Documento": Atual. "Nome na Árvore": Documentação ou Certidão, conforme o tipo de arquivo. "Formato": Natodigital. "Interessados": Os mesmos da Instauração. "Classificação por Assuntos": Os mesmos da Instauração. "Nível de Acesso": Restrito. "Escolher arquivo": Escolher o arquivo a ser anexado. "Salvar".

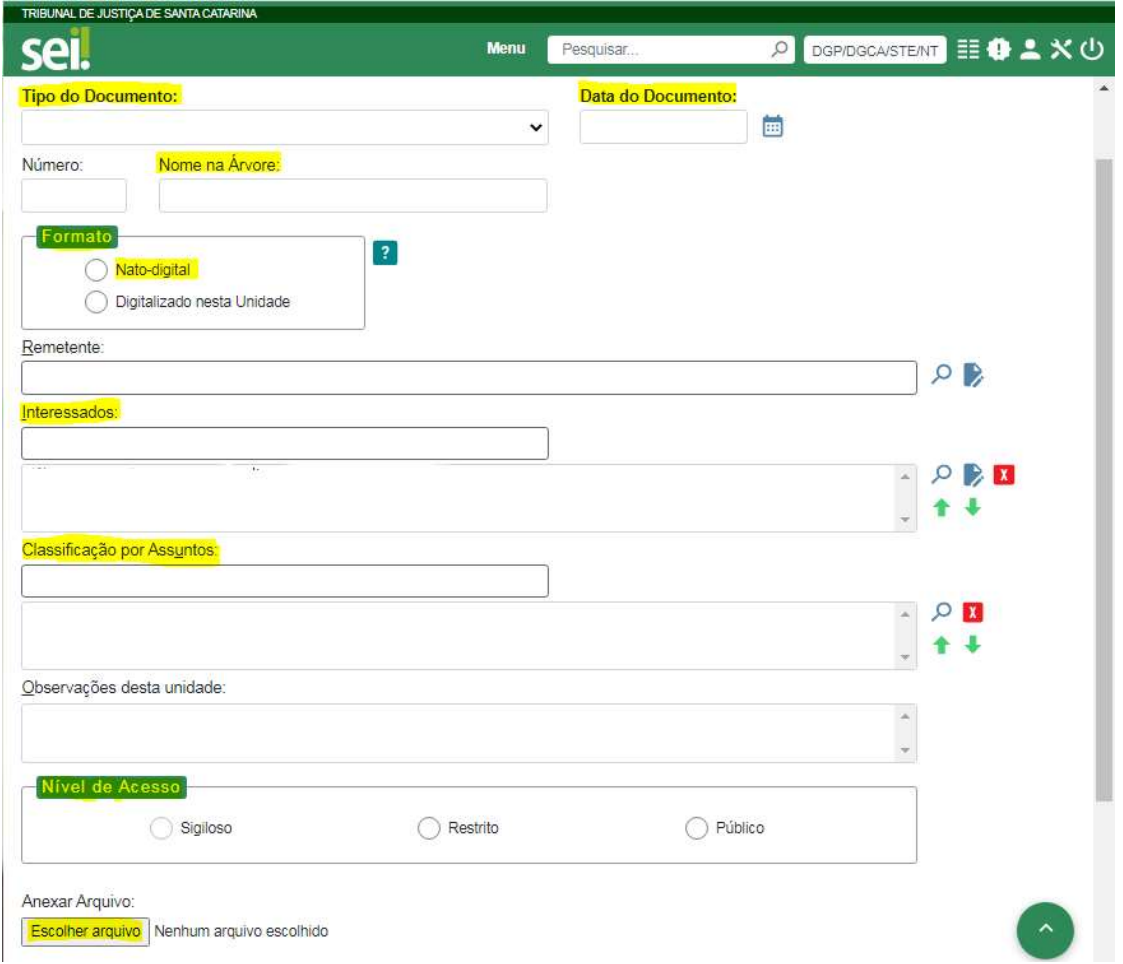

1.3.2 O voluntário inclui a documentação diretamente no processo de contratação do sistema SEI

Para isso a unidade deverá disponibilizar o acesso externo ao sistema SEI para o indicado, permitindo a inclusão de documentos (tipos informação, certidão e documentação).

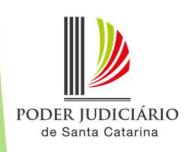

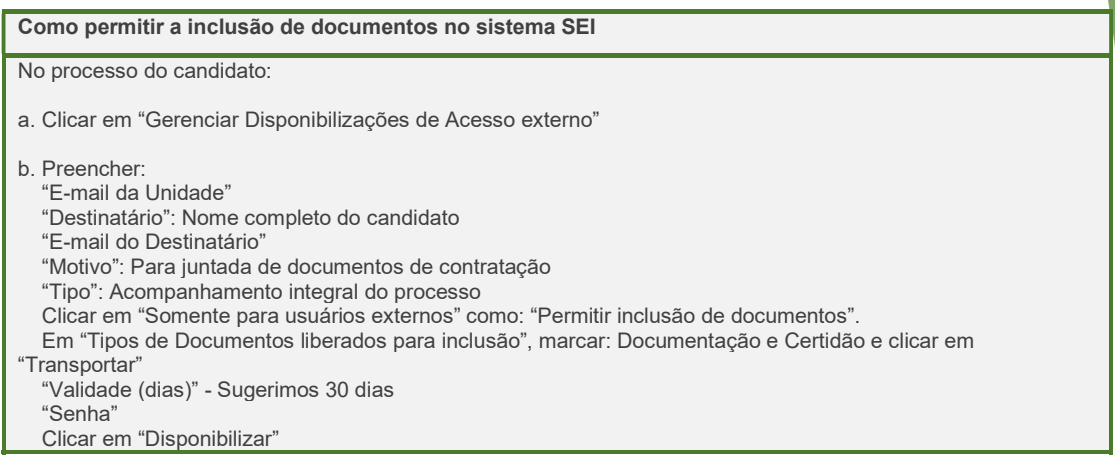

# a. Clicar no ícone  $\blacksquare$ i "Gerenciar Disponibilizações de Acesso externo".

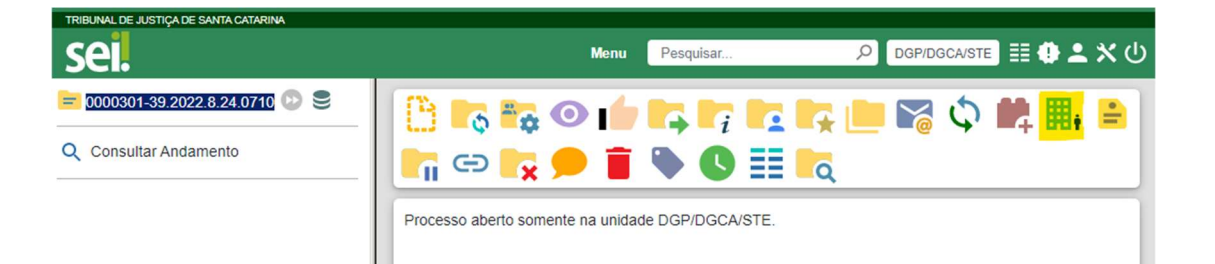

b. Preencher: "E-mail da Unidade", "Destinatário" com o nome completo do candidato, "E-mail do Destinatário", "Motivo": Para juntada de documentos de contratação. Selecionar o "Tipo": Acompanhamento integral do processo e "Somente para usuários externos" como: Permitir inclusão de documentos. Em "Tipos de Documentos liberados para inclusão", marcar: Informação, Documentação, Certidão e clicar em "Transportar". Em "Validade": Sugerimos 30 dias. Informar a "Senha". "Disponibilizar".

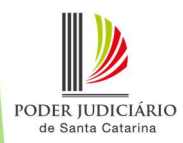

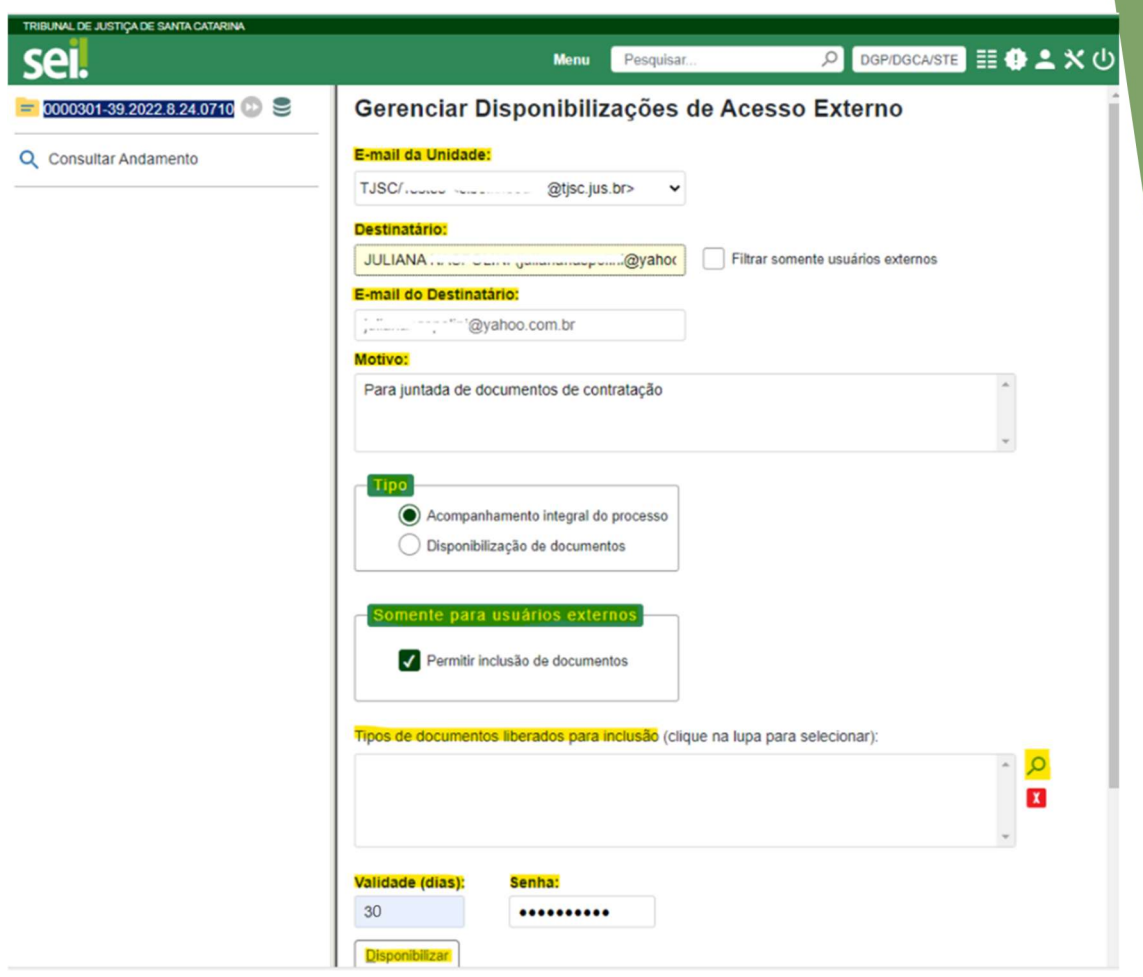

OBSERVAÇÃO 1: Se ao preencher o "destinatário" o nome do indicado não aparecer, significa que o mesmo ainda não fez o cadastro como usuário externo no Sistema SEI.

OBSERVAÇÃO 2: Caso a validade encerre antes do indicado juntar todos os documentos, poderá ser liberado novo período.

### 1.4 Gerando a minuta do Termo de Adesão

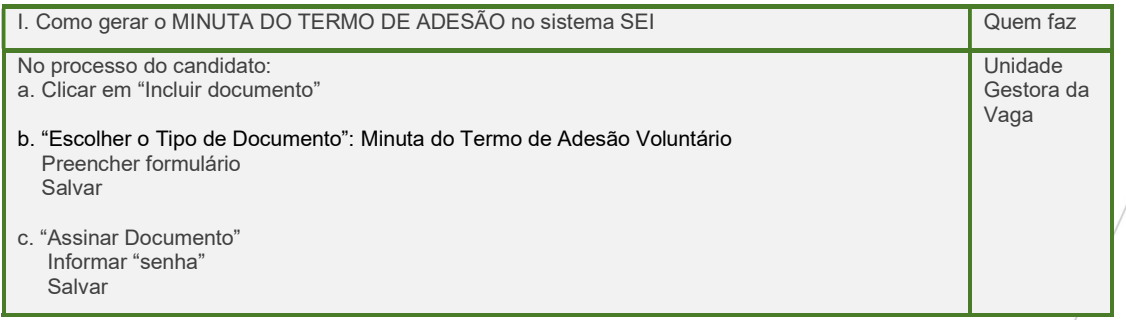

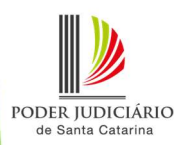

Clicar no ícone **[11]** "Incluir Documento"

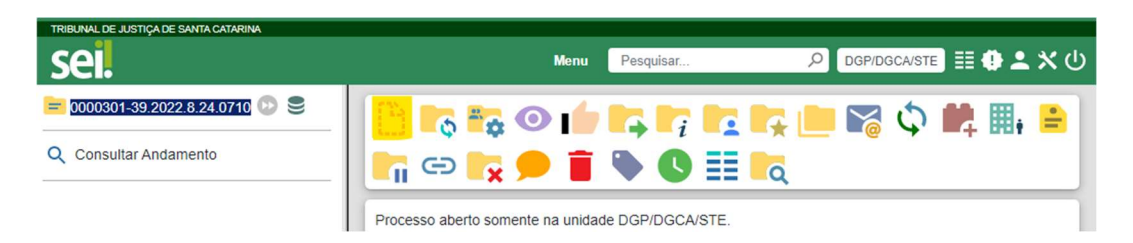

b. "Escolher o Tipo de Documento": Minuta do Termo de Adesão Voluntário. Preencher o formulário e "Salvar".

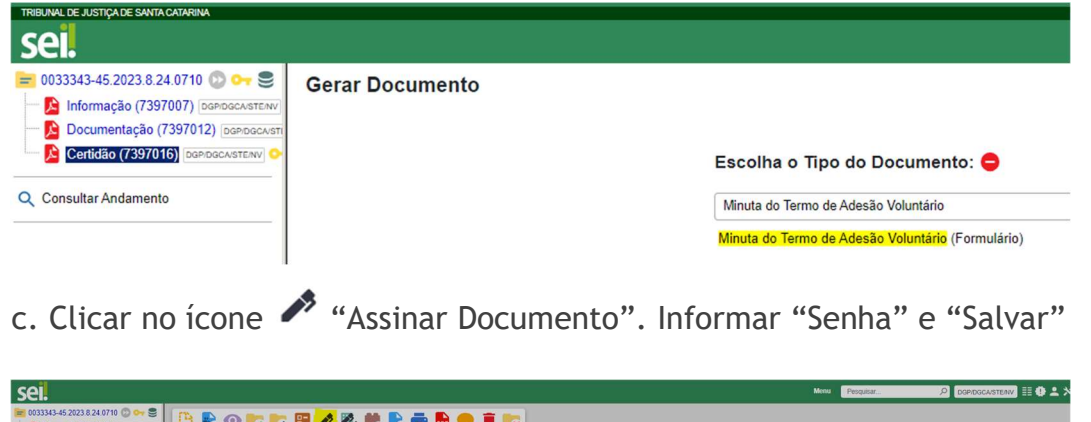

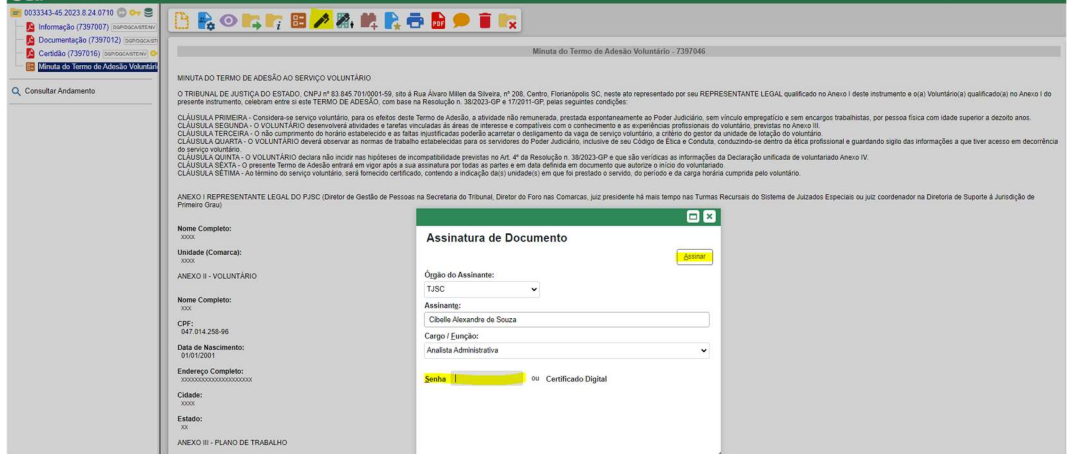

1.5 Disponibilizando o processo à Seção de Extraquadro

Apenas depois que a Minuta do Termo de Adesão estiver assinado pelo responsável pela indicação na unidade, enviar o processo para DGP/DGCA/SE.

Como enviar o processo à SE no sistema SEI

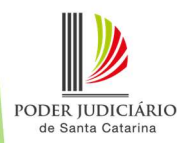

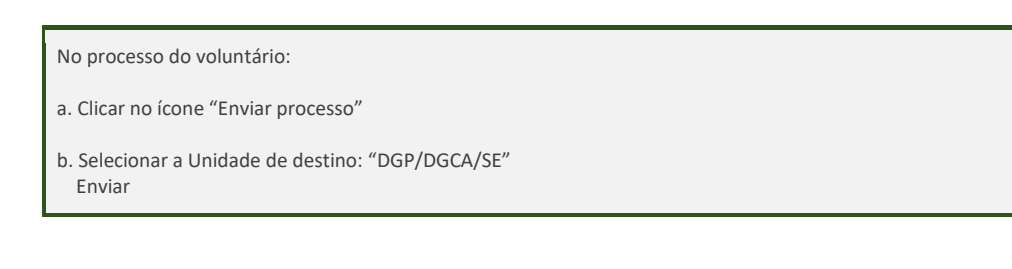

a. Clicar no ícone <sup>1</sup><sup>4</sup> "Enviar Processo"

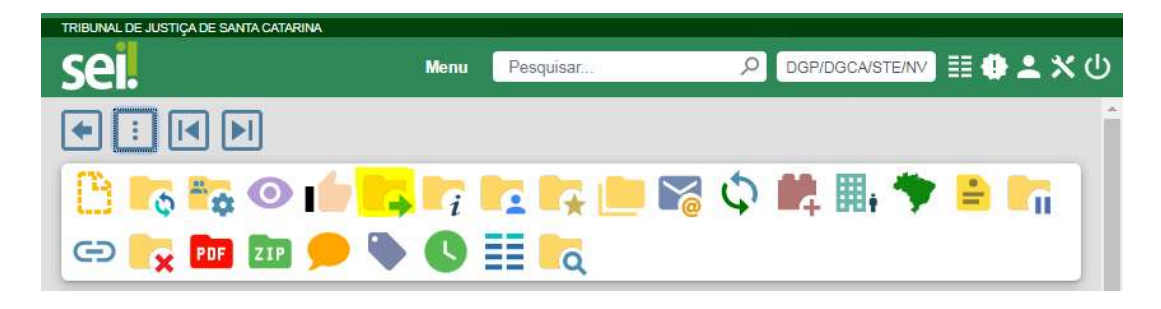

b. Escolher "Unidades": DGP/DGCA/SE. Clicar em "Enviar".

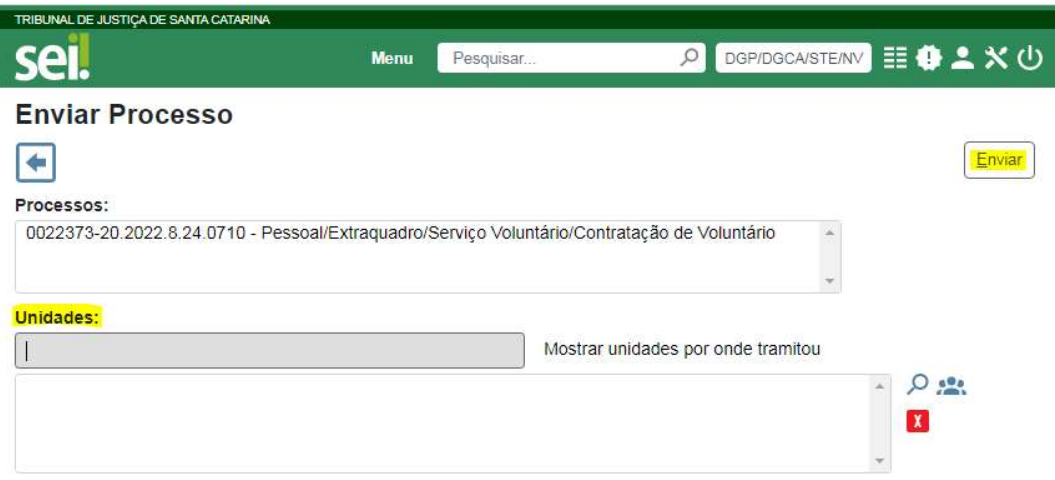

### 1.6 Realizando o provimento no ERP e retornando do processo à unidade

A Diretoria de Gestão de Pessoas irá:

- Elaborar o Termo de Adesão e coletar as assinaturas do voluntário e do Diretor da Diretoria de Gestão de Pessoas;
- $\checkmark$  Realizar o provimento no sistema ERP;
- Enviar via SEI ao voluntário o documento assinado;
- Elaborar o Parecer de vigência no SEI e retornar o processo à Unidade.

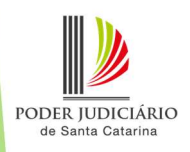

# 2. Procedimento de Alteração **Contratual**

### 2.1 Elaborando o Requerimento de Alteração das Condições de Voluntariado

O Pedido de alteração das condições de voluntariado deverá ser providenciado nos seguintes casos:

- Relotação
- $\checkmark$  Alteração de carga horária
- $\checkmark$  Alteração do planejamento semana (horário e dias da semana trabalhado)
- $\checkmark$  Alteração das atividades que serão desenvolvidas

ATENÇÃO: Ações no ERP decorrentes de alterações nas condições do voluntariado só podem ser realizadas pela Diretoria de Gestão de Pessoas A unidades não devem realizar nenhuma ação no ERP na tela "Transferência" em relação ao vínculo de voluntário.

Sendo caso relotação entre unidades gestoras distintas o SEI deverá ser enviado para a unidade onde o voluntário será relotado para elaboração do Pedido de alteração das condições de voluntariado.

A Diretoria de Gestão de Pessoas irá realizar a alteração tratada no ERP apenas após a elaboração e assinatura do Termo de Rerratificação pelo voluntário e pelo Diretor de Gestão de Pessoas.

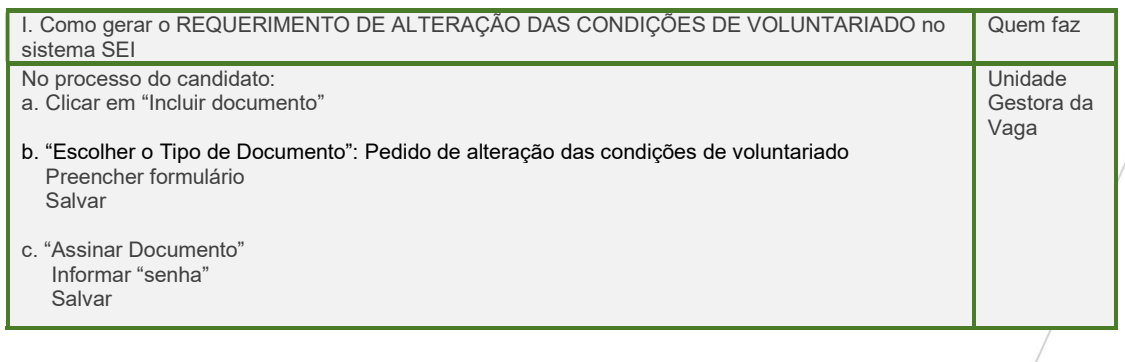

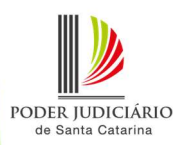

### 2.2 Disponibilizando o processo à Seção de Extraquadro

Apenas depois que o Requerimento assinado pelo responsável pela indicação na unidade, enviar o processo para DGP/DGCA/SE.

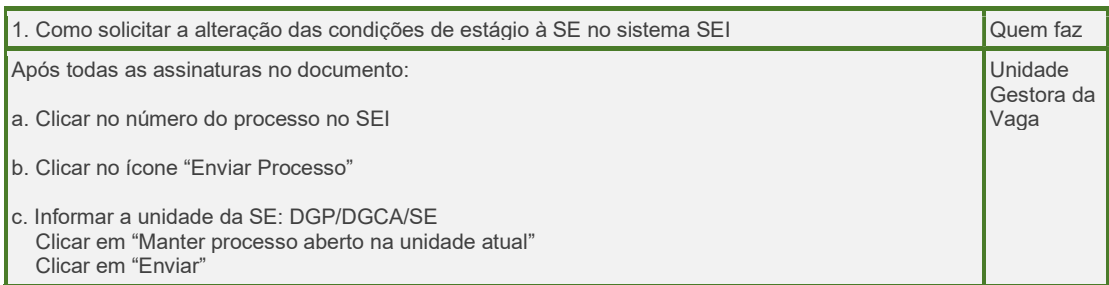

### 2.3 Confirmando a alteração contratual no ERP e retornando processo à unidade

A Diretoria de Gestão de Pessoas irá:

- Elaborar o Termo de Rerratificação e coletar as assinaturas do voluntário e do Diretor da Diretoria de Gestão de Pessoas;
- $\checkmark$  Realizar a confirmação da alteração no sistema ERP;
- Enviar via SEI ao voluntário o documento assinado;
- Elaborar o Parecer de conclusão dos procedimentos de rerratificação no SEI e retornar o processo para a Unidade.

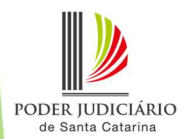

# 3. Procedimento de Desligamento

### 3.1. Solicitando o desligamento

I. Como gerar o REQUERIMENTO DE DESLIGAMENTO DE VOLUNTÁRIO no sistema SEI

#### No processo do candidato: a. Clicar em "Incluir documento"

b. "Escolher o Tipo de Documento": Requerimento de desligamento - Voluntário Preencher formulário Salvar

c. "Assinar Documento" Informar "senha" Salvar

### 3.2. Disponibilizando o processo à Seção de Extraquadro

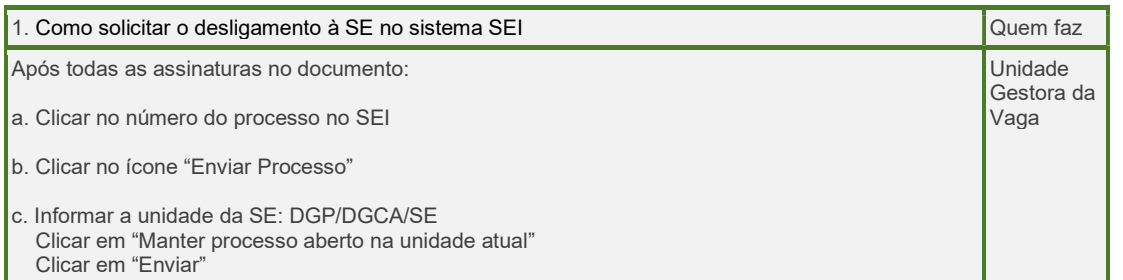

### 3.3. Procedendo o desligamento

A Diretoria de Gestão de Pessoas irá:

- $\checkmark$  Realizar o desligamento no sistema ERP;
- $\checkmark$  Retornar o processo à Unidade.

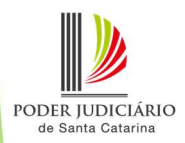